# オプションディレクトツールキットの 基本的な使用方法 (チャートギャラリー編)

片岡俊博

本機能について

- 楽天RSSは不必要
- 225先物/オプションのデータが入っているチャート ギャラリーが必要
- 過去データの閲覧及び、過去のシミュレーションするの に、本機能を使用
- ATM-IV日足のチャートなどの表示にも、必要な機能
- 本資料の基本的な使用方法における、ポジション入力 の順番は自由な順番で入力できる

#### OptionCareシートの画面構成(左)

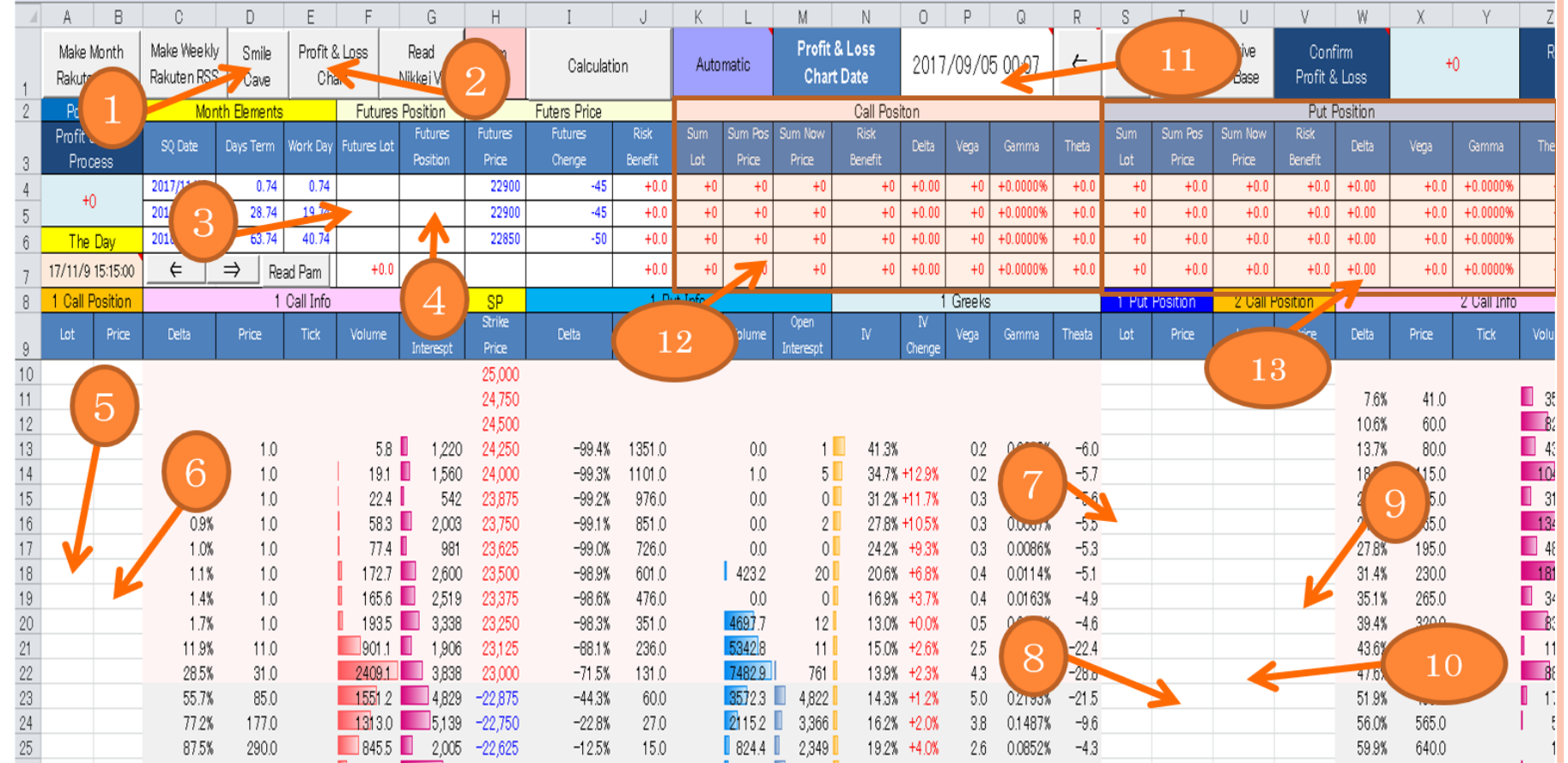

1.スマイルカーブの表示ボタン 2.損益図の表示ボタン 3.先物建玉枚数入力セル 4.先物建玉価格入力セル

5.期近コール建玉枚数 6.期近コール建玉価格 7.期近プット建玉枚数 8.期近プット建玉価格 9.第二限月コール建玉枚数 10.第二限月コール建玉価格 11.理論値で損益図の日付 12.コール建玉のリスクパラメーター 13.プット建玉のリスクパラメーター

OptionCareシートの画面構成(右)

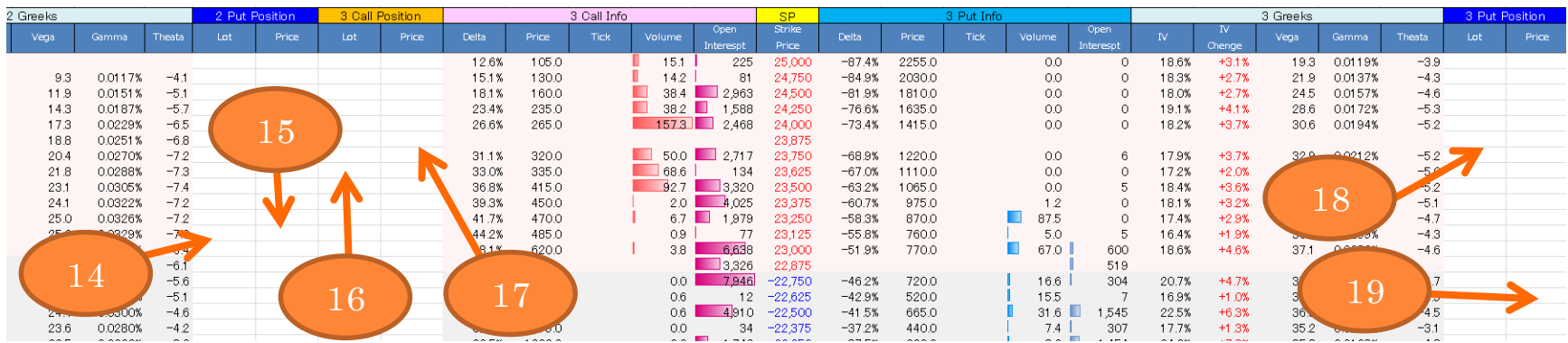

#### OptionCareシートの画面構成(真中上)

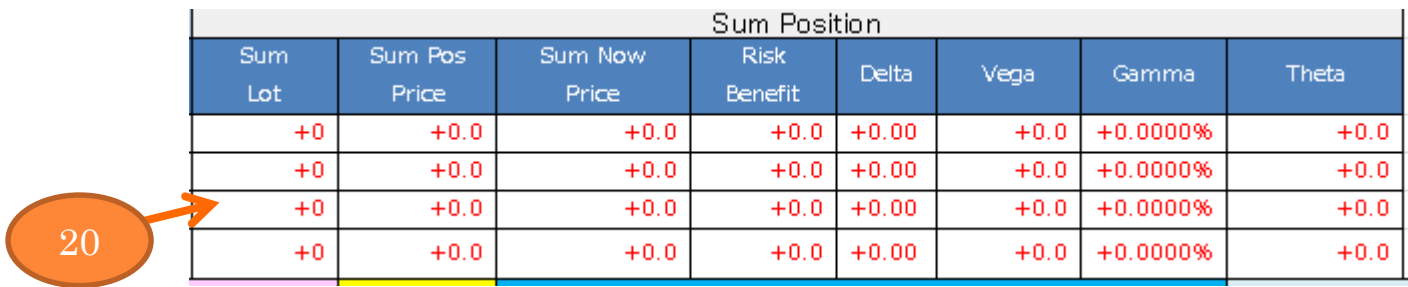

14.第二限月プット建玉枚数 15.第二限月プット建玉価格 16.第三限月コール建玉枚数 17.第三限月コール建玉価格

18.第三限月プット建玉枚数 19.第三限月プット建玉価格 20.先物オプション合計リスクパラメーター

## PositionHoldingシートの画面構成

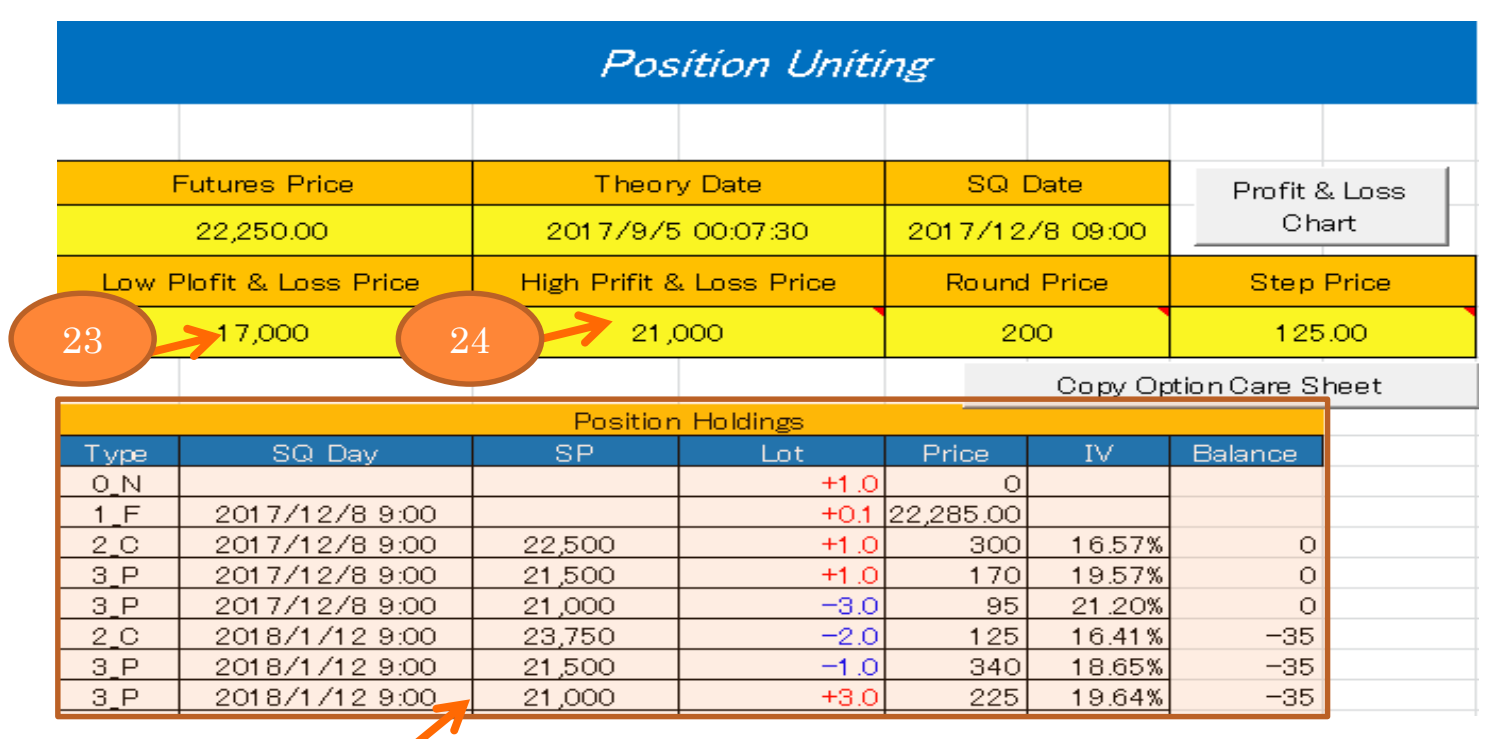

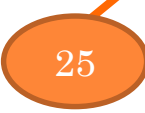

23.OptionCareシートからまとまった建玉一覧 24.楽天RSSを最終日にするかのフラグ 25.AtmIVチャート最終日付

## AtmIVDataシートの画面構成

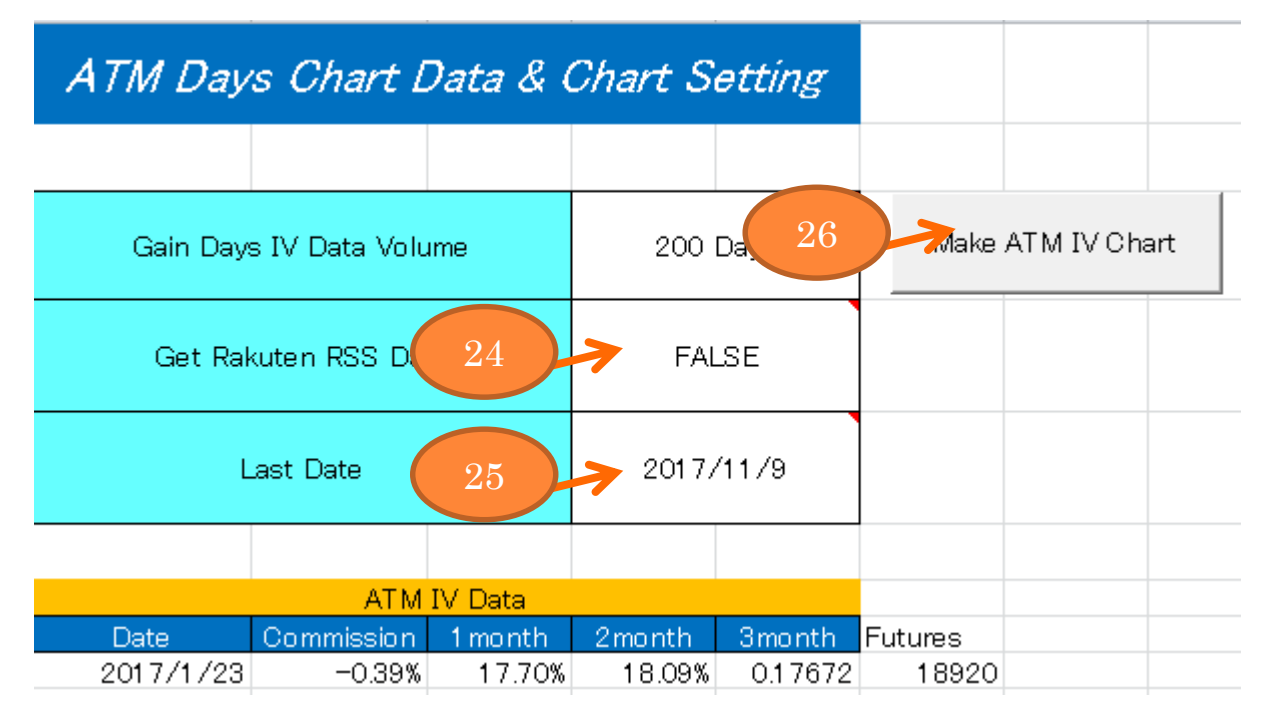

24.楽天RSSを最終日にするかのフラグ 25.AtmIVチャート最終日付 26.AtmIVチャートデータ作成ボタン

## 楽天RSSを使用しない場合

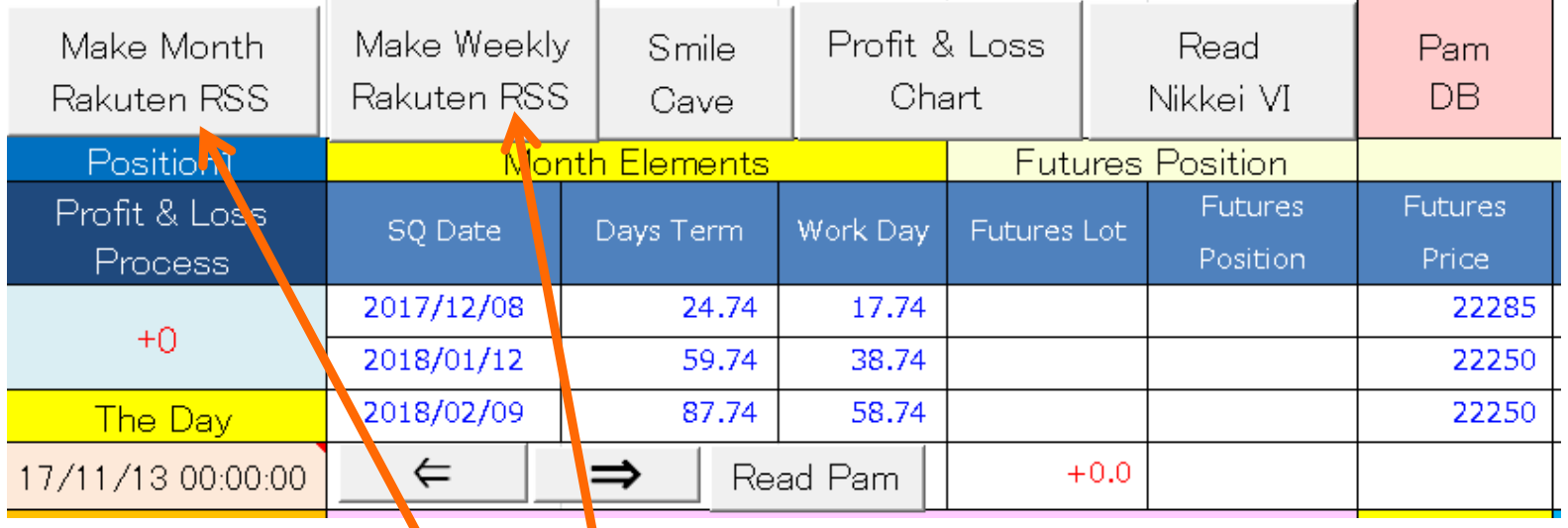

楽天RSSを使用しない時は、ボタン を削除しても構わないし、 ボタンを残しておいてもいい

## ①日付とポジションの入力

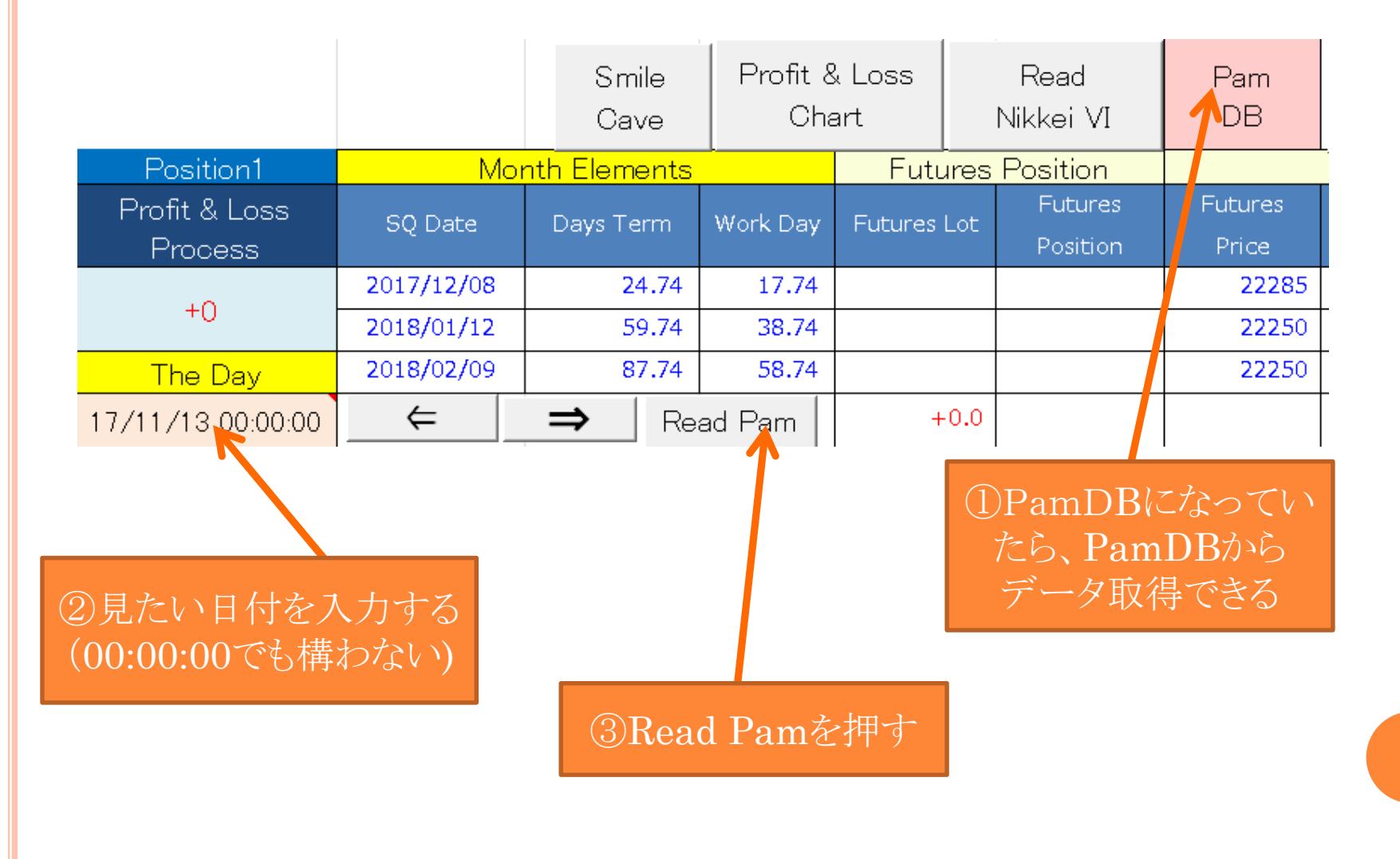

## ②過去データの読み取りボタン押す

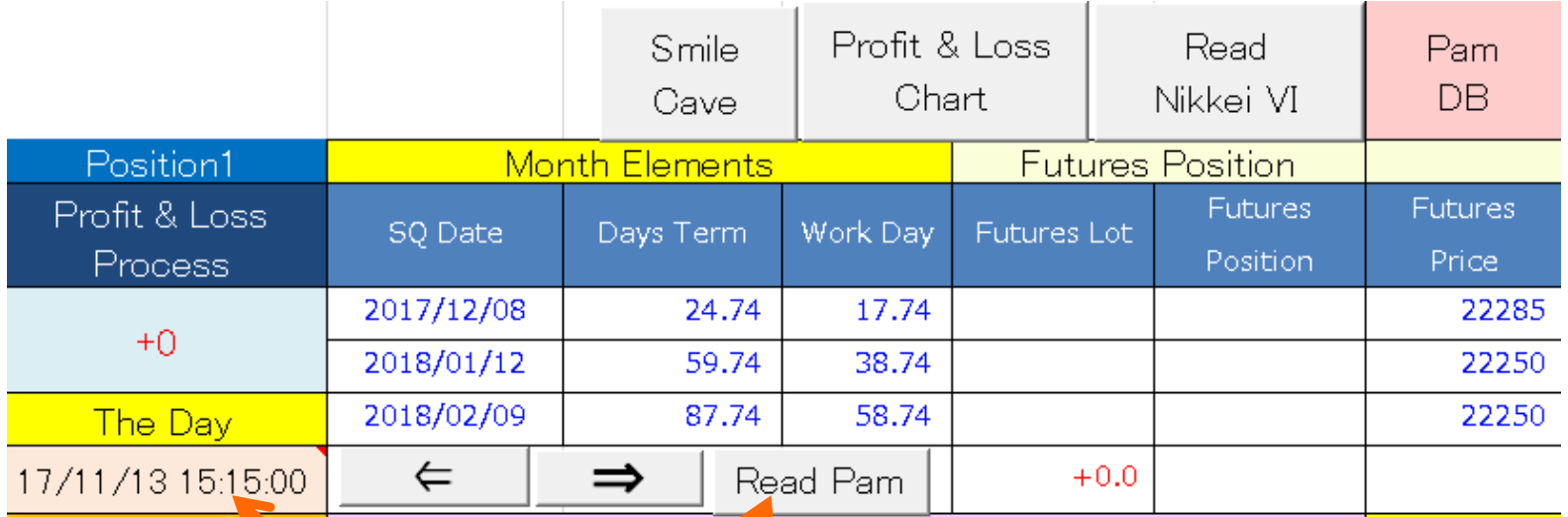

Read Pamを押すと、その日の 先物とOPのデータが表示され 15:15は自動で入力される

## ③順番にポジションを入力する(その1) ロングはプラス、ショートはマイナスの数値を入力

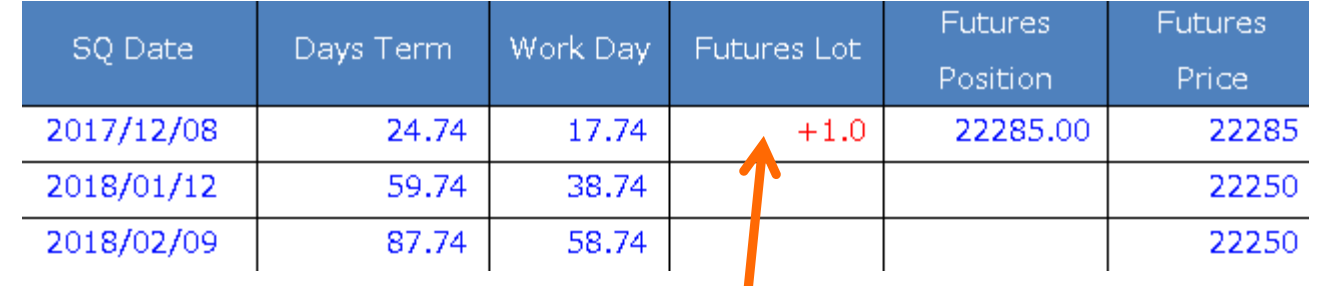

225ミニ先物のポジション入力 ラージの場合10倍する

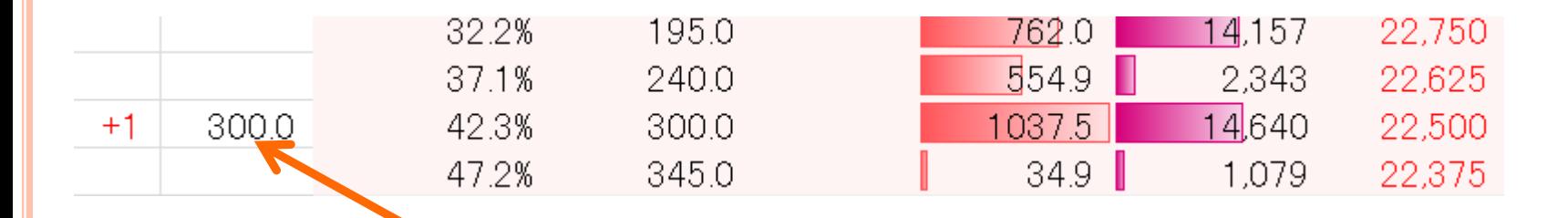

コールの期近のポジション入力

#### ④順番にポジションを入力する(その2) ロングはプラス、ショートはマイナスの数値を入力

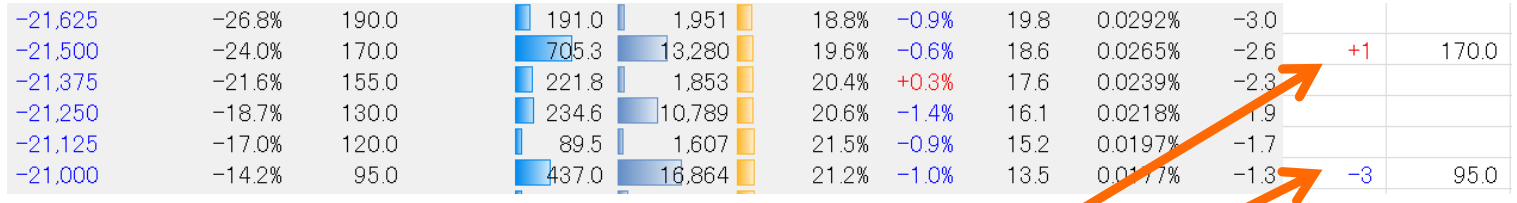

期近のプットのポジション入力

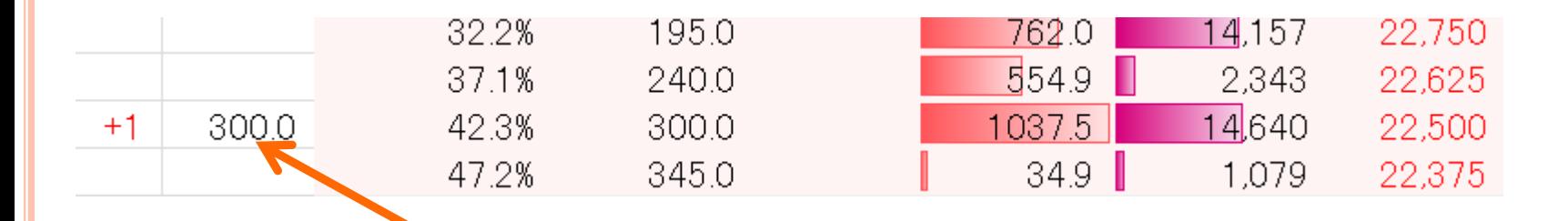

コールの期近のポジション入力

#### ⑤順番にポジションを入力する(その3) ロングはプラス、ショートはマイナスの数値を入力

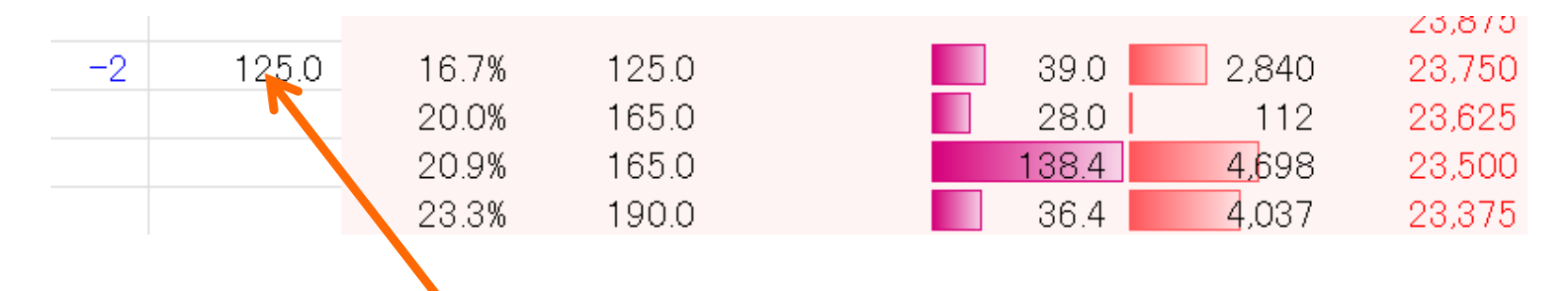

コールの第二限月のポジション入力

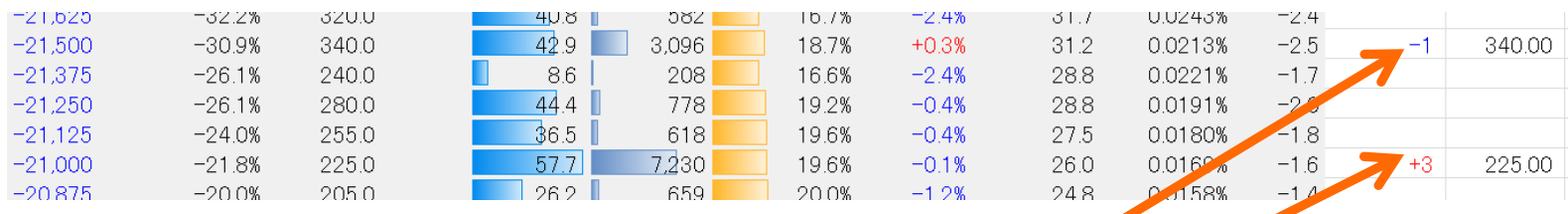

第二限月のプットのポジション入力

⑥リスクパラメータを確認

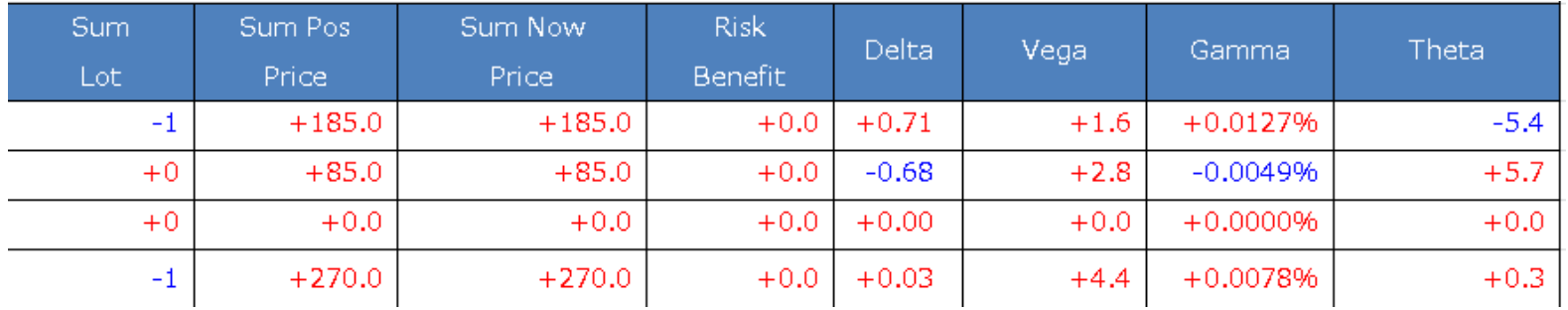

## ⑦損益図を出す日時を入力

**Profit & Loss Chart Date** 

2017/11/17 15:15

#### ⑦損益図を出すために、先物の動く範囲を指定

DptionCare PositionHolding Sa

#### ①PositionHoldingシートに 切り替える

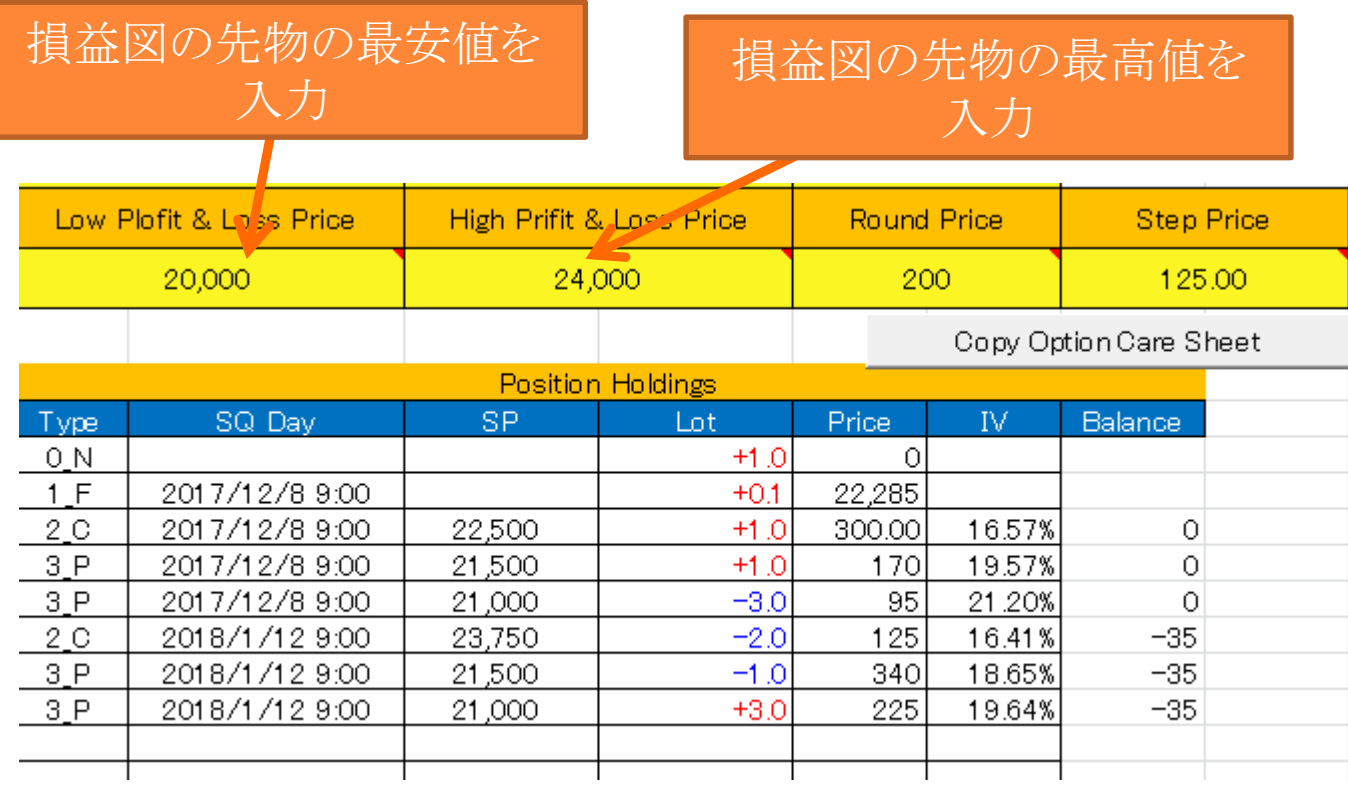

## ⑧損益図を出す日時を入力

**Profit & Loss Chart Date** 

2017/11/17 15:15

## ⑨スマイルカーブと損益図を表示

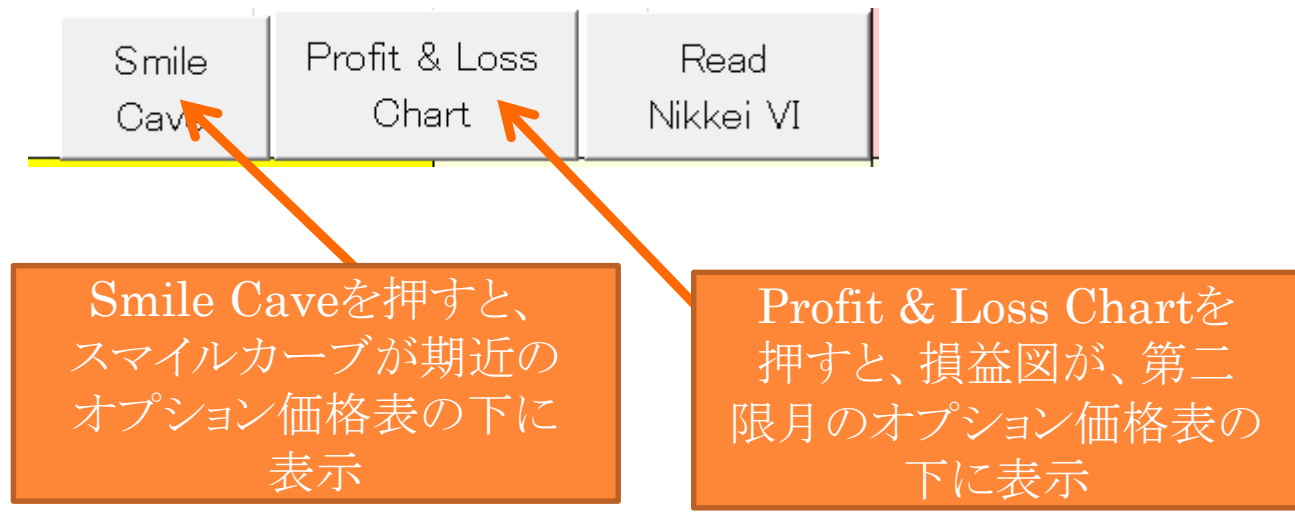

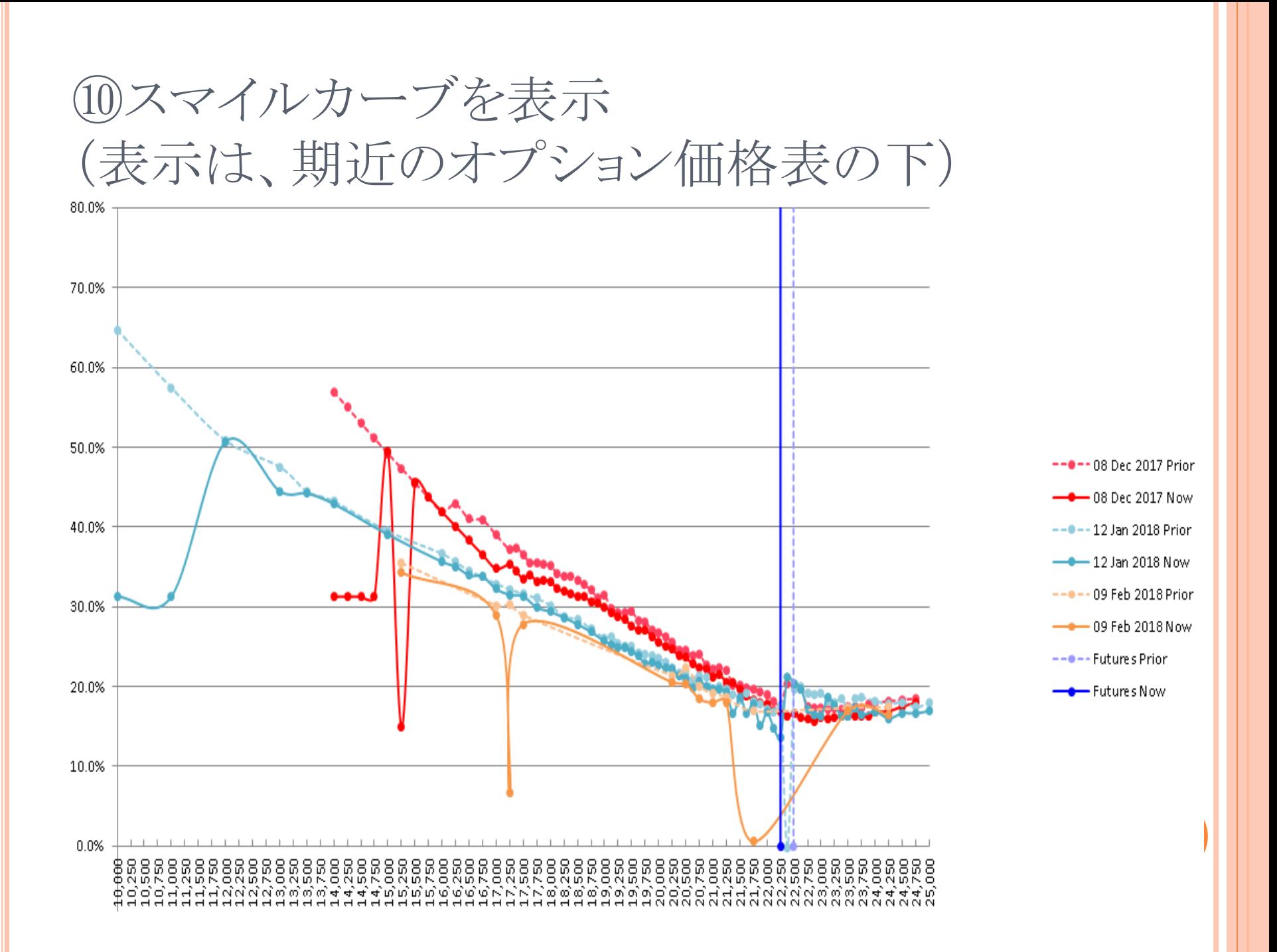

## ⑪損益図を表示 (表示は、第二限月のオプション価格表の下)

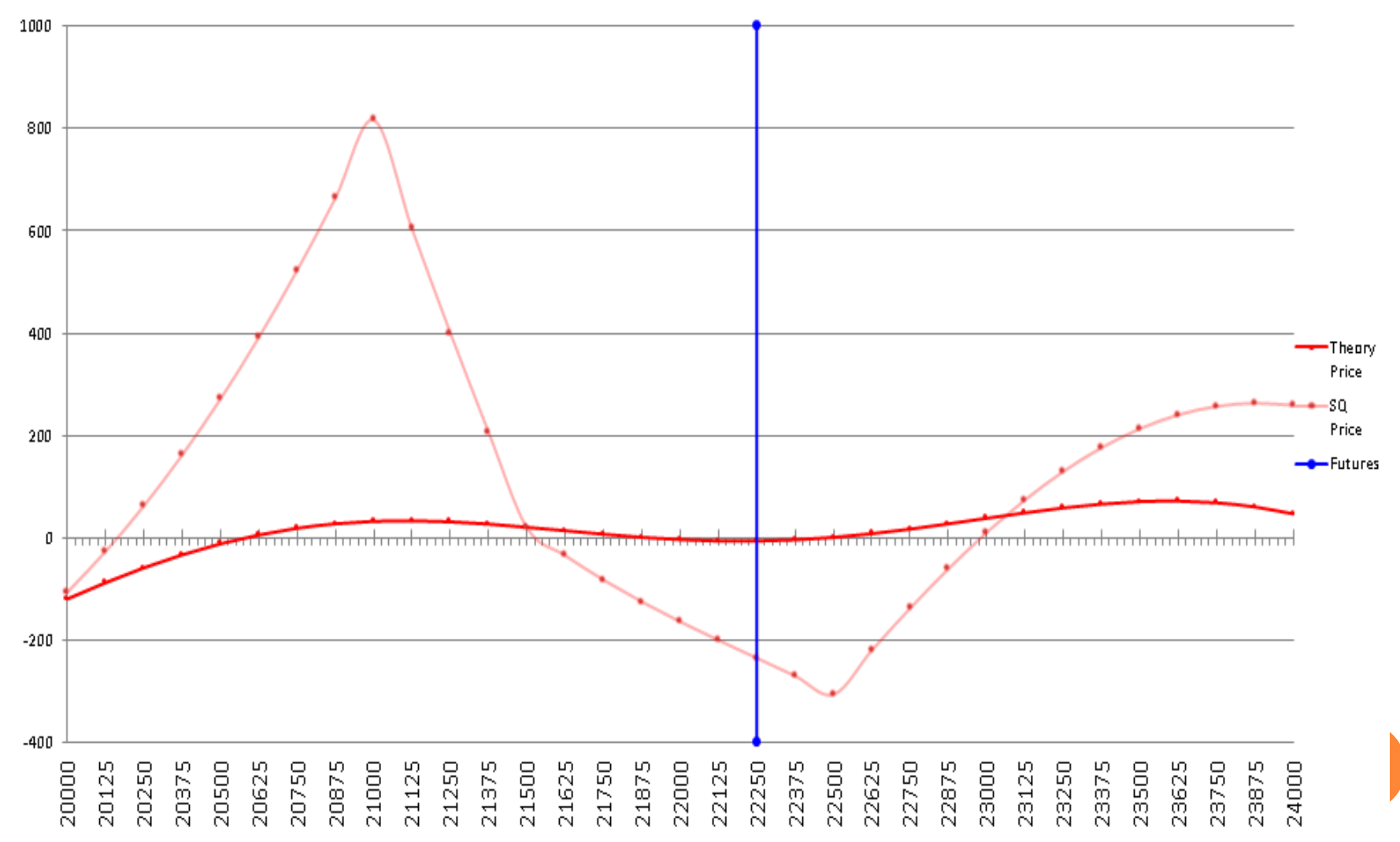

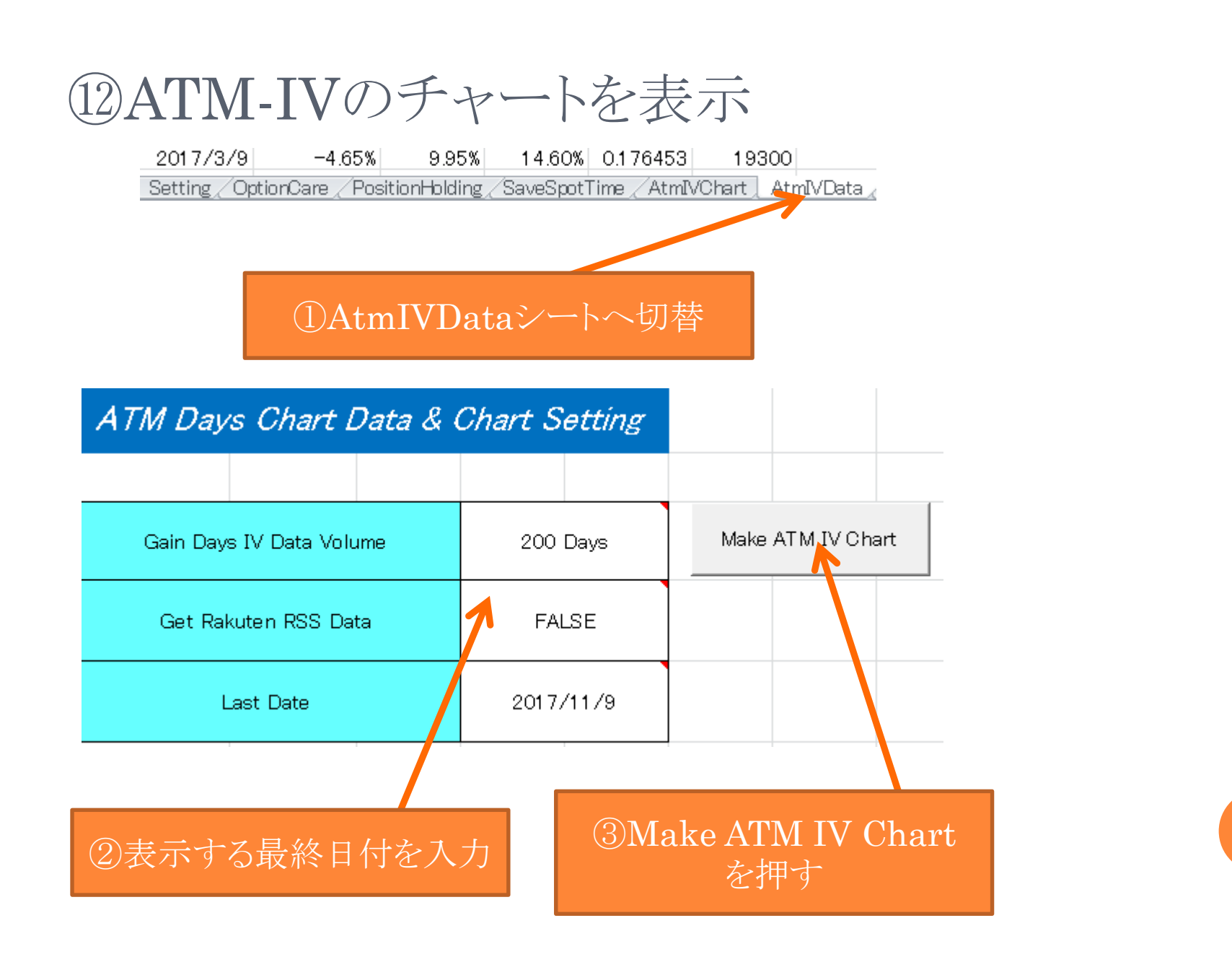

ATM-IVチャート

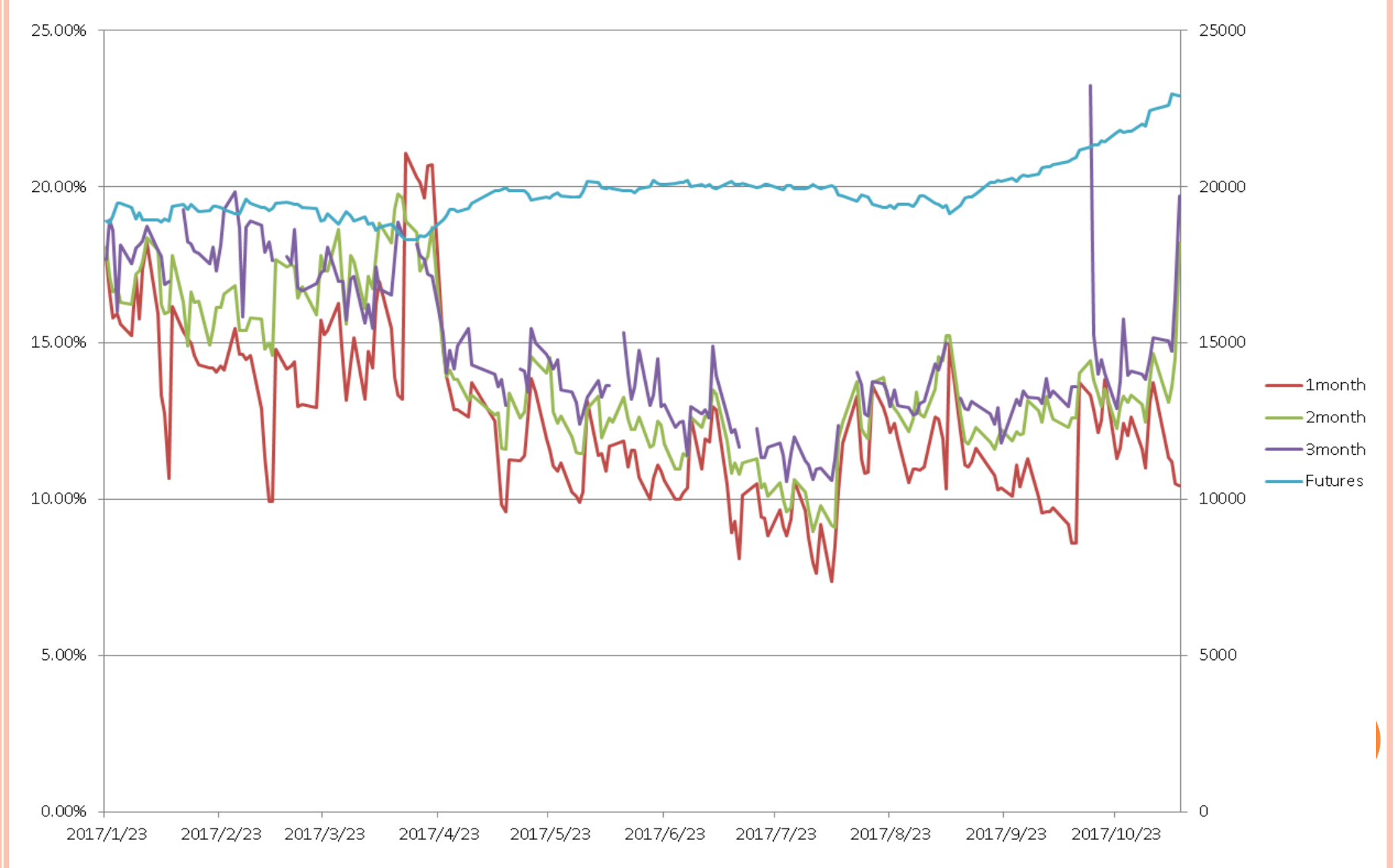

#### 補足(ODTKのPDFファイルの詳細説明ページ)

OptionCareシート 23~32ページ

スマイルカーブ 18~19ページ

o 損益図 37~42ページ

 $\bullet$  ATM-IVチャート 51~52ページ